# Utvikling med Genova

Modelldrevet utvikling av brukergrensesnitt og tjenester med Genova

# Agenda

- **Hyem er vi?**
- Utviklingsmodell for Genova
- Kort demonstrasjon av generert system
- **Gjennomgang av Genovas byggeklosser** 
	- Rose og Genova
	- Objektseleksjoner i Genova
	- Dialogdesign i Genova
	- Ressursdatabasen på overflaten
- Produksjon av en ny dialog fra modell til prototype

esito

# Hvem er vi?

- Christian Herzog, seniorkonsulent i Esito
- Knut Sagli, sjefskonsulent i Esito
- Esito utvikler verktøy og leverer spisskompetanse i prosjekter

# **Esito**

4

- Esito skal gi kundene lavere kostnader og bedre kvalitet i utvikling og vedlikehold av sine applikasjoner
	- Støtte modelldrevet utvikling (MDU)
	- Lage de beste kodegeneratorer

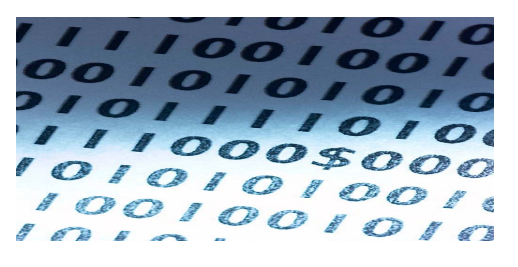

# Genova tilbyr

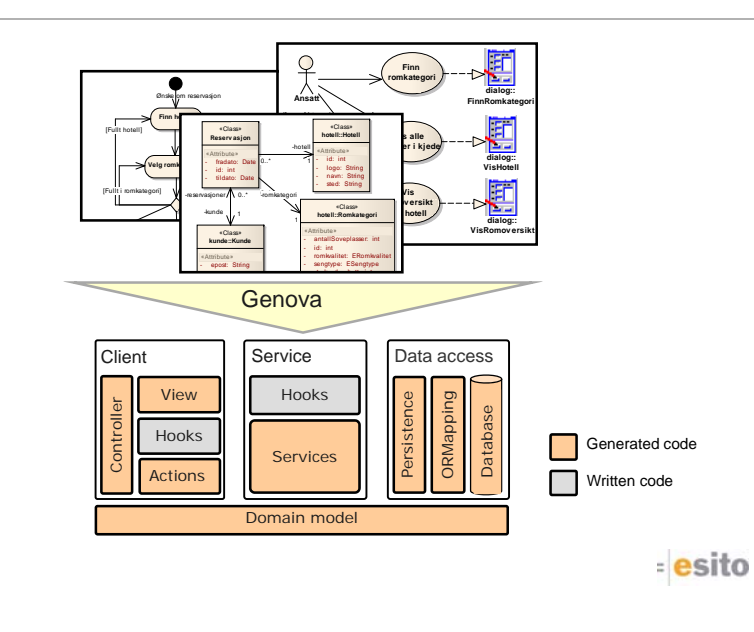

# Genova fra oven

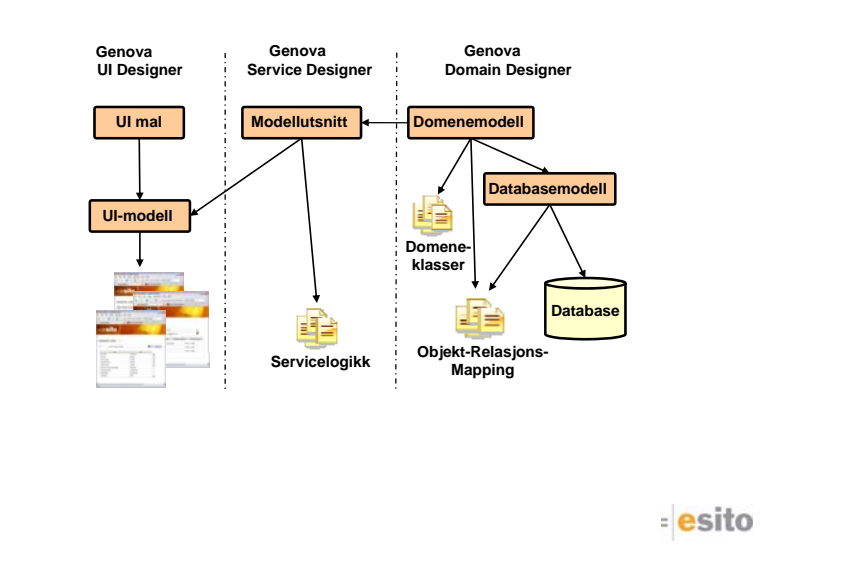

## Genova og metode

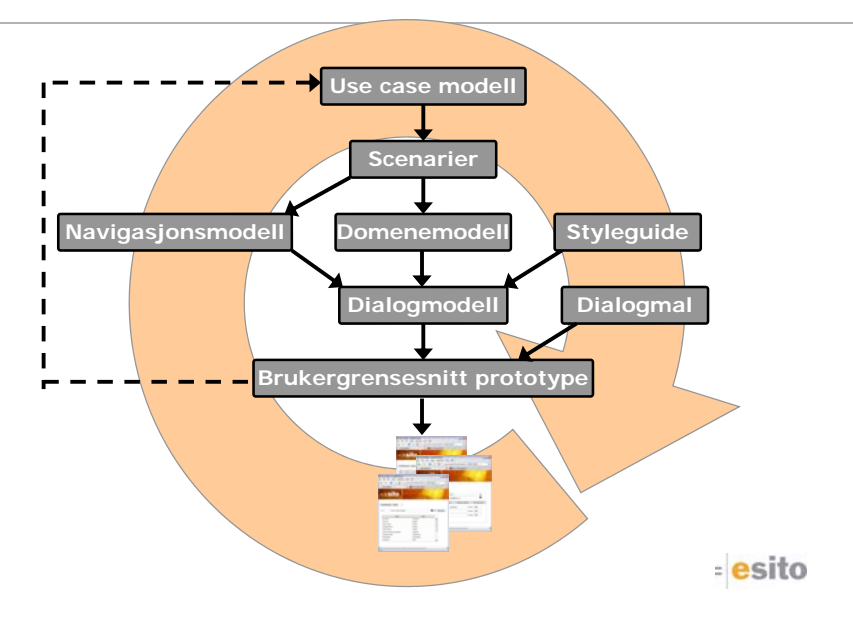

# Vi lager et lite system

- UML-modell
- Navigasjonsmodell
- Genova Workspace
	- Synkronisering
	- Setup
	- Ressurser
- Objektseleksjon
- Dialogmodell
- Generering og kjørende kode

## Detaljert use case - selvbetjent

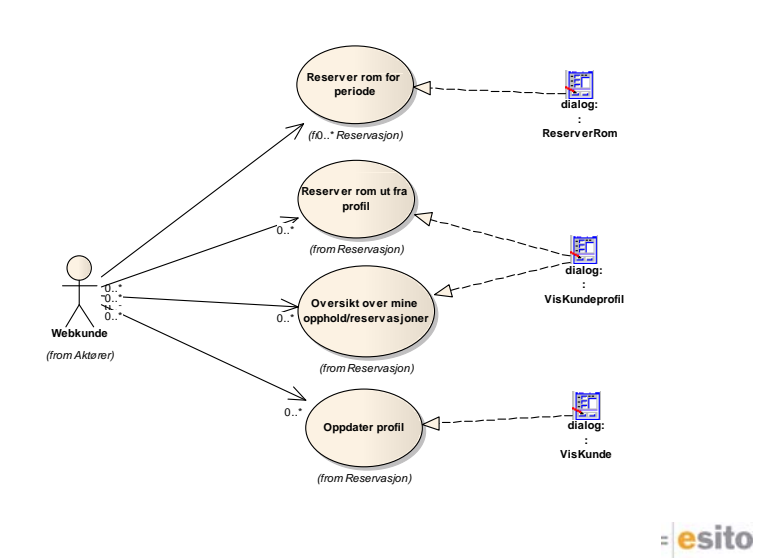

## Domenemodell - Hotell

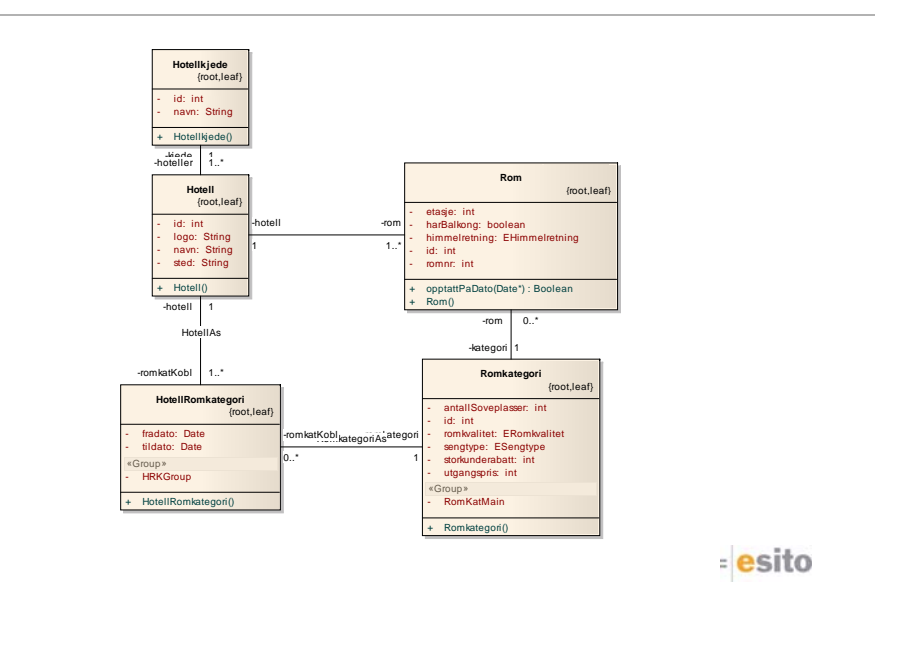

## Domenemodell - Opphold

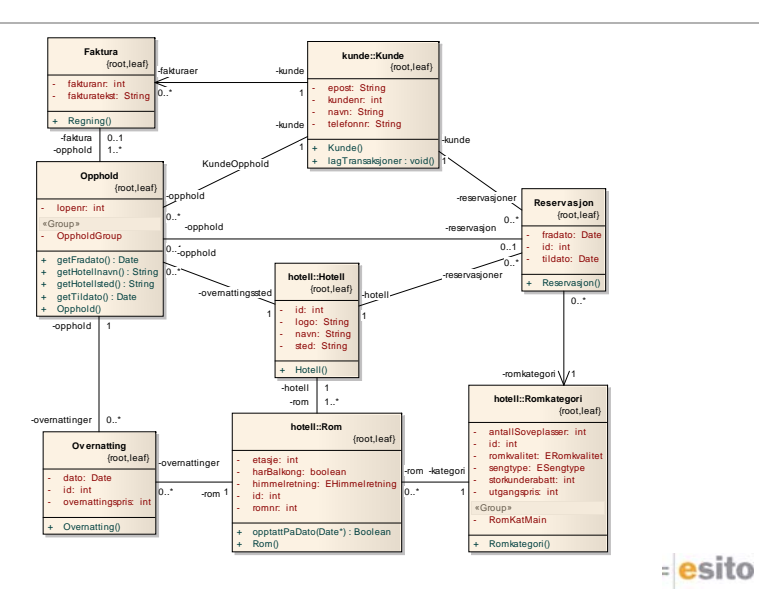

## Domenemodell - Transaksjoner

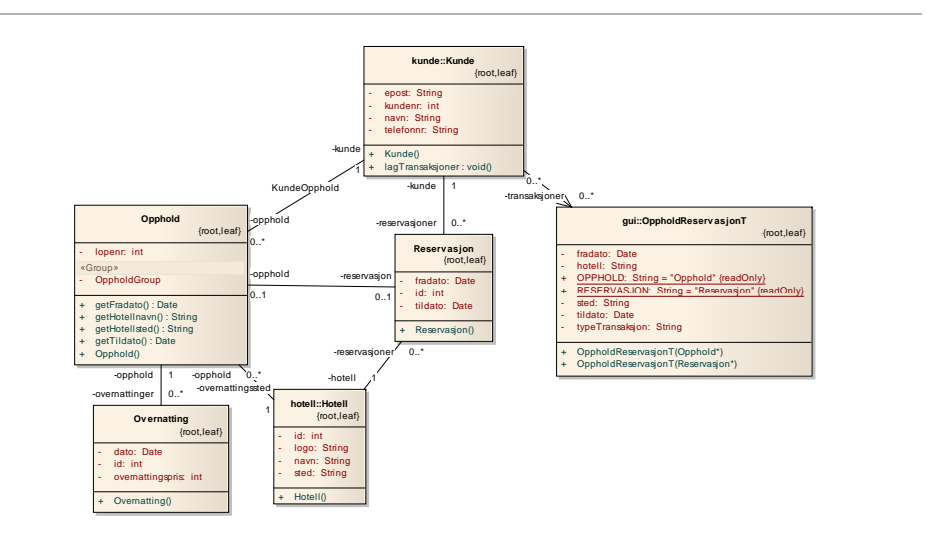

= esito

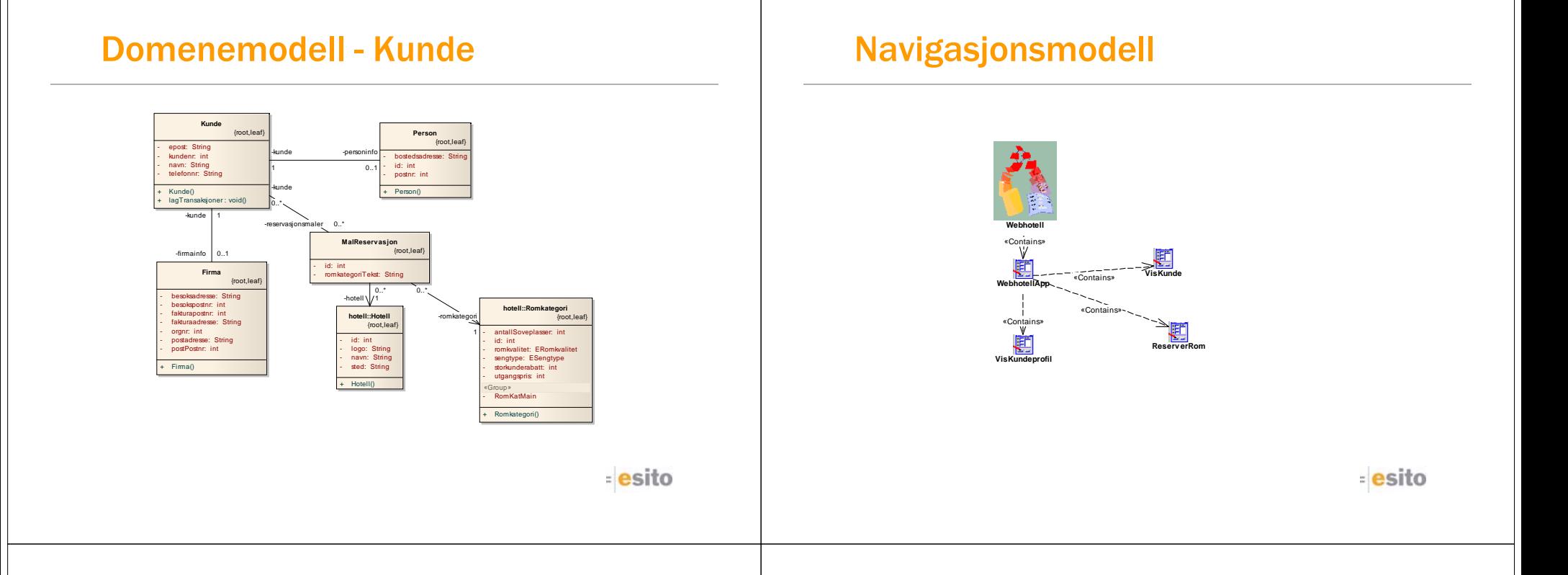

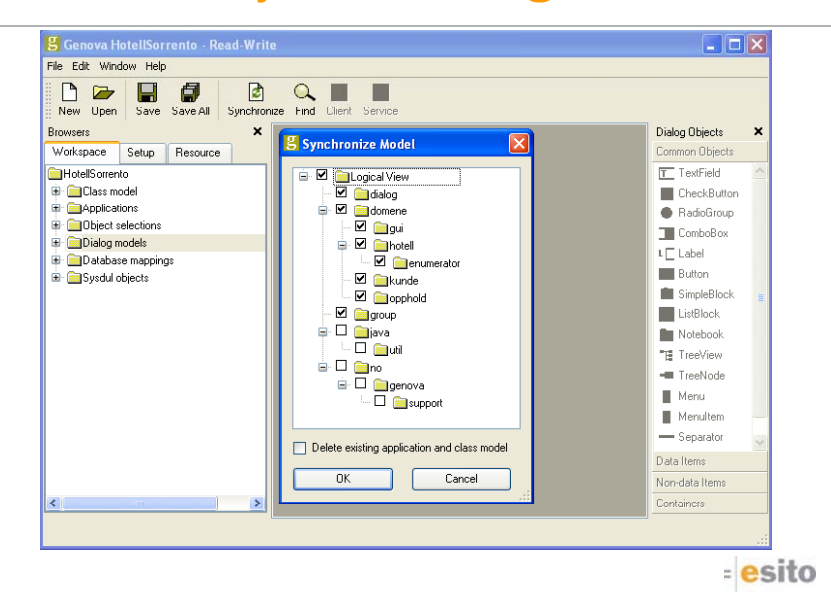

## Genova - Synkronisering Theodorich Cenova – Fra objektseleksjon til dialogmodell

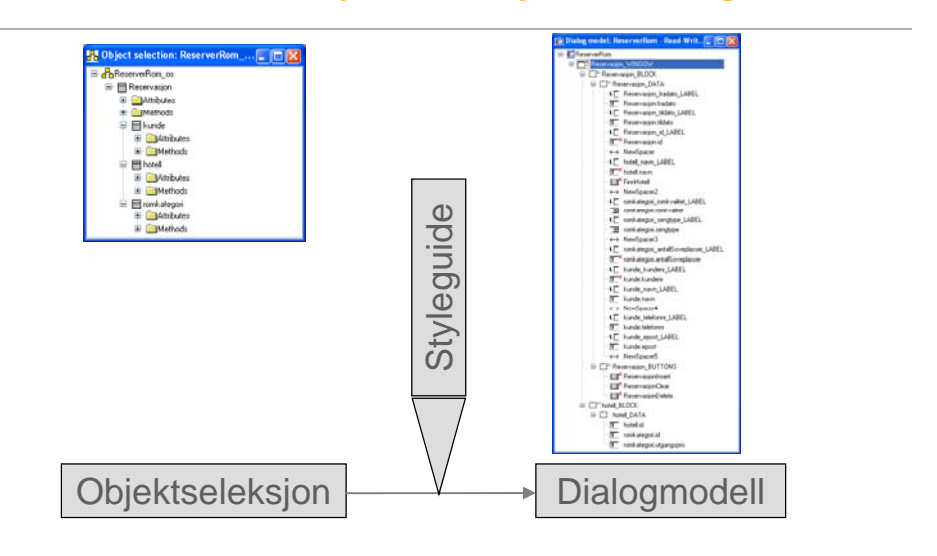

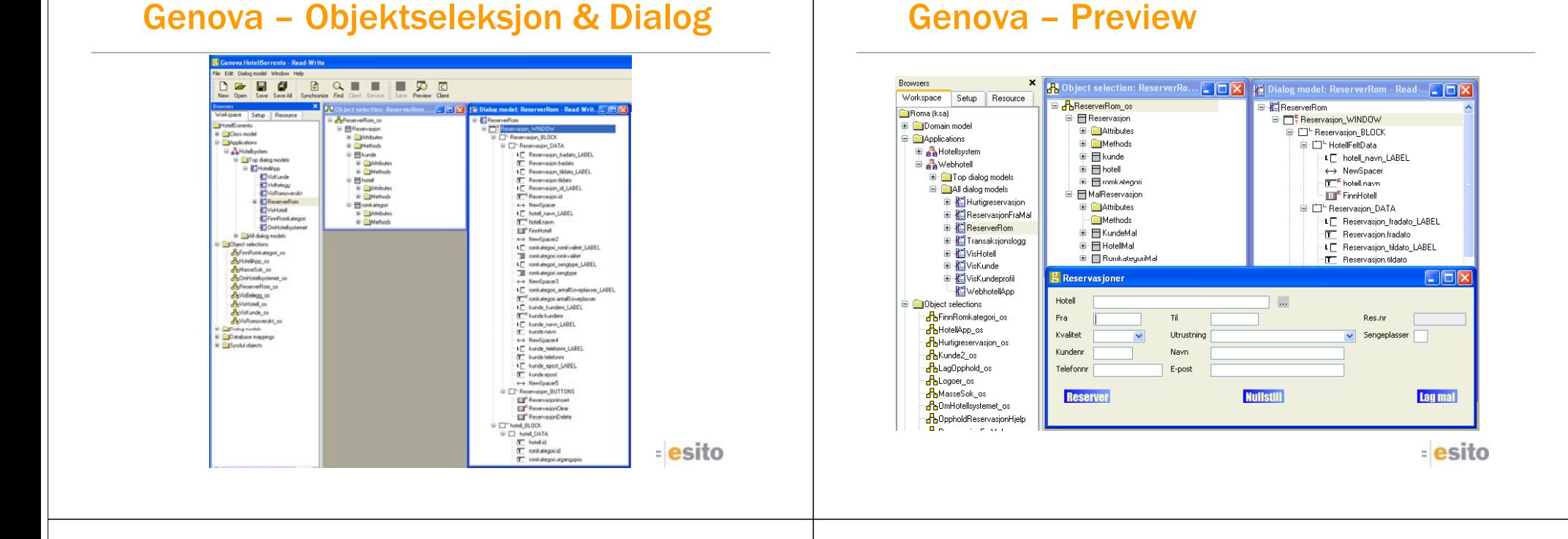

## Koden som er håndskrevet

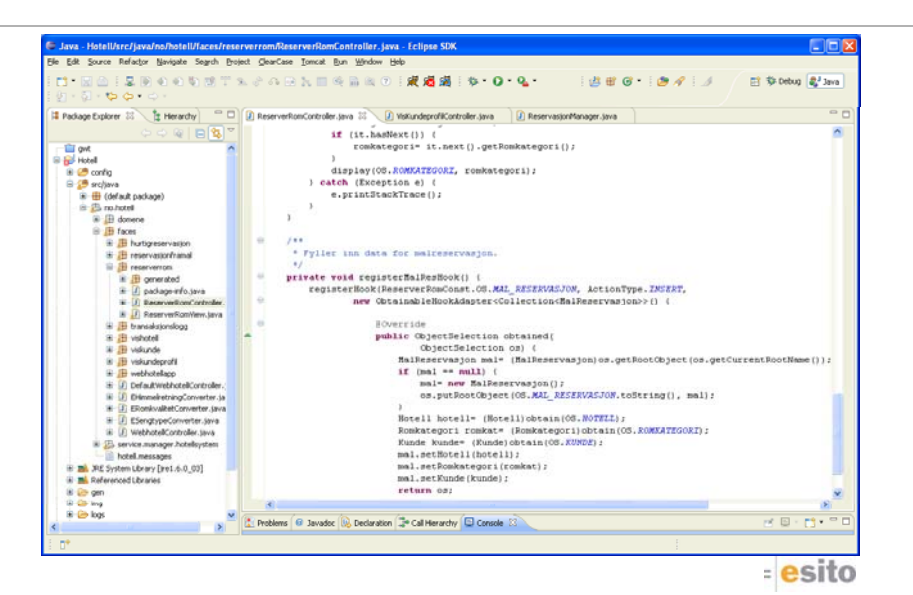

## Genova – Generering av skjema

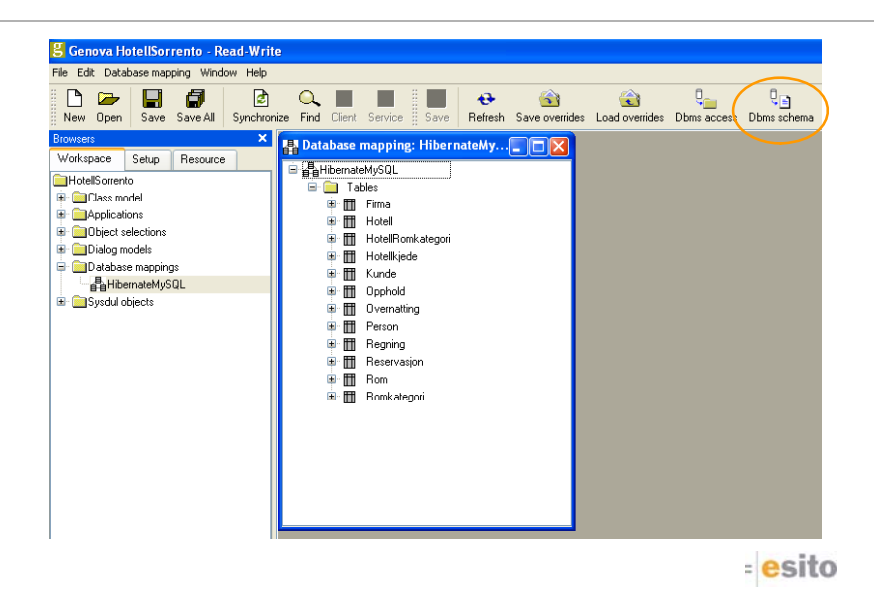

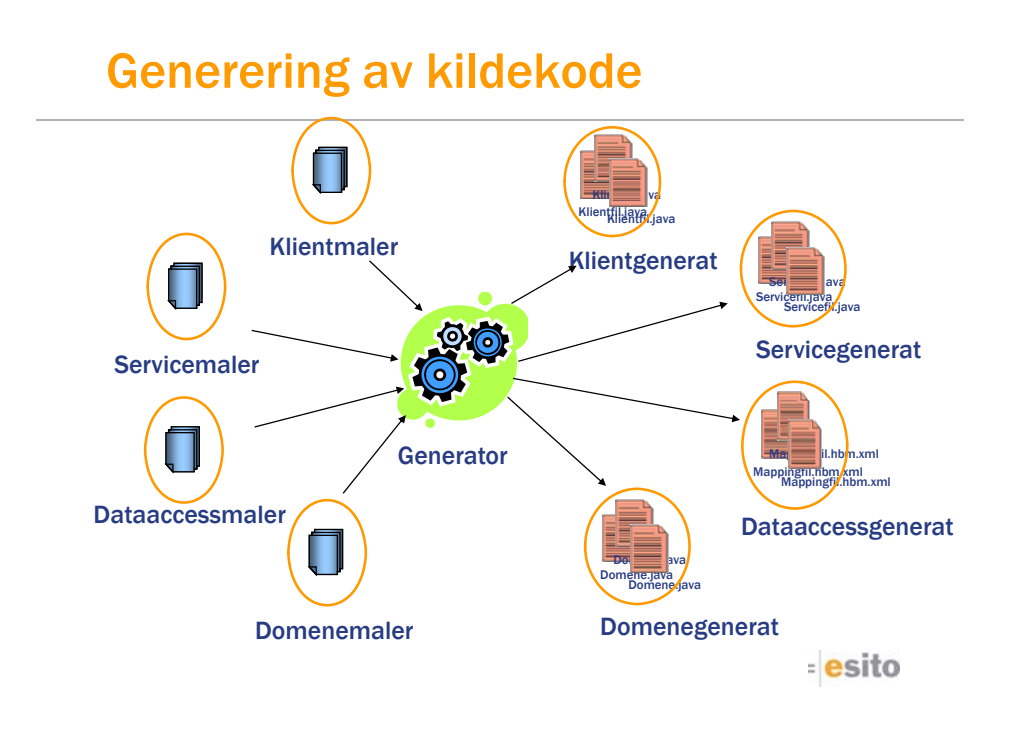

# Kjørende applikasjon

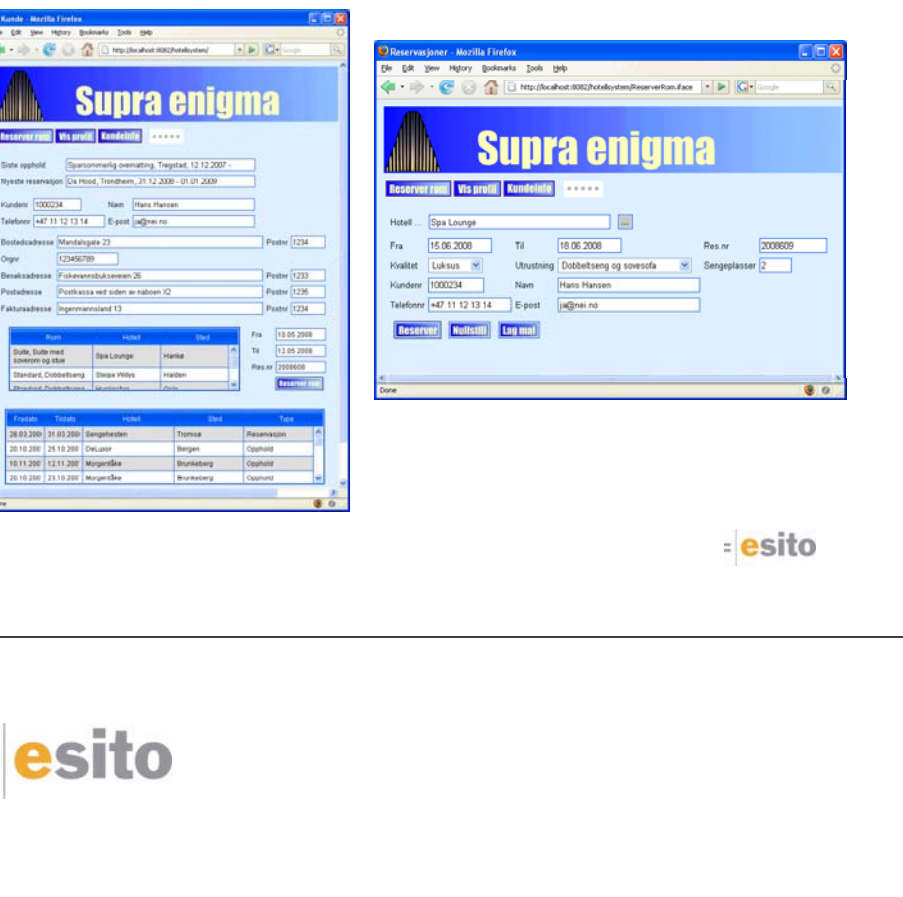

# Detaljert gjennomgang

- Rose og Genova
- Objektseleksjoner i Genova
- Dialogdesign i Genova
- Ressursdatabasen
- Kort om kodegenerering

 $=$  esito

# Rose og Genova

# Domenemodellen

Domenemodellen lages i Rose og hentes så inn i Genova

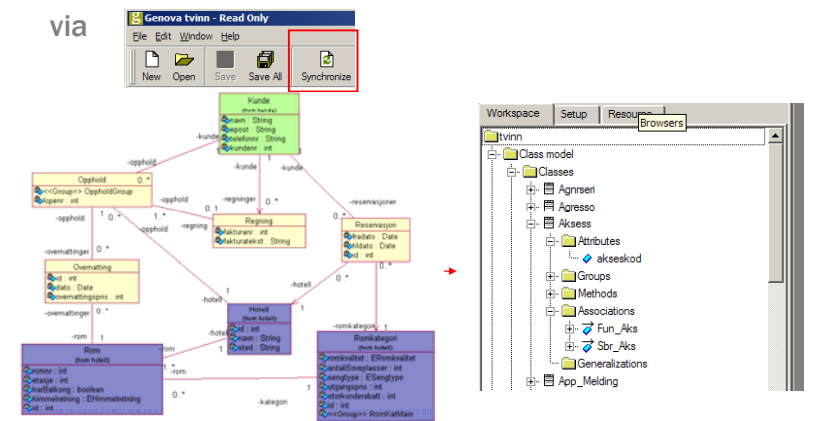

NB! Det er ikke mulig å endre domenemodellen i Genova. Endringer må gjøres i Rose og deretter synkroniseres inasito

# Domenemodellen

- Gi roller fornuftige navn. Unngå navn som har, del\_av, inneholder, består\_av o.l.
	- Navnet på klassen med liten forbokstav er ofte det beste navnet
- Det skal genereres en database fra domenemodellen.
	- Løs opp i mange-til-mange relasjoner.
	- Begrens navigasjonen der det er mulig for å unngå unødvendige relasjoner.

<u>esito</u>

# Navigasjonsmodellen

- Navigasjonsmodellen er en modell av applikasjonen med dialoger og forholdet mellom dialoger.
- Navigasjonsmodellen lages i et UMLverktøy (Rose) som en klassemodell med bruk av Genova-spesifikke stereotyper.

# Navigasjonsmodellen

Navigasjonsmodellen lages i Rose og hentes så inn i Genova

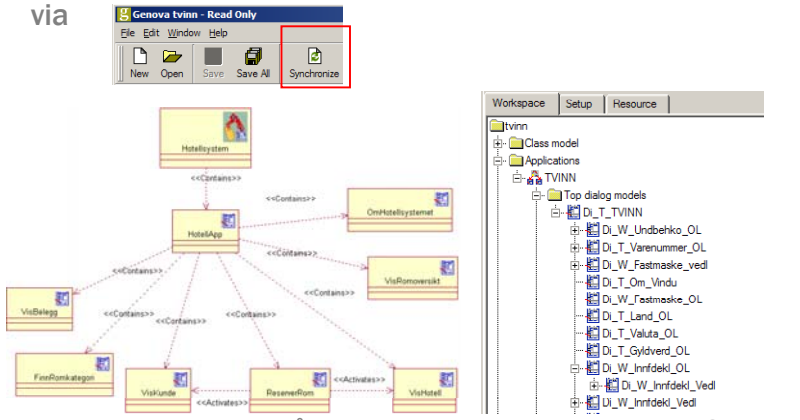

NB! Det er ikke mulig å endre navigasjonsmodellen i Genova. Endringer gjøres i Rose og synkroniseres inn.esito

## Genovas tillegg til Rose

- Med Genova følger et tillegg til Rose som inneholder noen stereotyper og mulighet til å legge inn ekstra informasjon i modellen.
- **Genova-spesifikk informasjon legges inn i** arkivkortene *Genova UI* og *Genova DB* i spesifikasjonsdialogen til attributtene i Rose.

#### Genova UI-dialogen i Rose - UserInterface

- Andel<br>| + O Model<br>| + O DM\_Fastsettelse **DEL** BRIT Bassenesse<br>E-CD DM\_W\_Deklarasjon **B** DM\_W\_Deklarasjon Avglinje (Avglinje)  $\overline{\mathbb{H}}$   $\overline{\mathbb{Q}}$  Faktref (Faktref) -<br>⊞- OFritekst (Fritekst) **E** O Innfdekl (Innf<sup>2</sup>  $\overline{A}$  Kontrh f Kon  $\overline{\mathbb{H}^{\cdot\cdot}}\overline{\bigcirc}$  Referans (Re 中 Q Regnavg (Re
- Denne teksten blir brukt som standard ledetekst i Genova. For å sikre konsistens mellom forskjellige dialoger bør derfor ledetekster endres i Rose og ikke i Genova direkte.

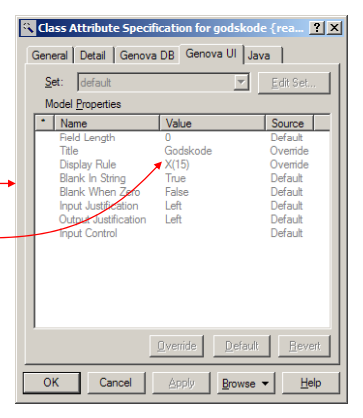

<u>esito</u>

#### Genova UI-dialogen i Rose - UserInterface

#### Display rule syntaks: Sign: Explanation: Digit position. Leading 0's are filled in.  $\Omega$  $\mathsf Z$ Digit position. Leading 0's are not filled in. A digit position. Leading 0's are displayed as "\*" Sign position. Only filled in for negative numbers. If more than one "-" appear, only the rightmost is used ("floating sign positioning"). "Z" is then illegal. Sign position. Filled in for all numbers. If more than one "+" appear, only the rightmost is used ("floating sign positioning"). "Z" is then illegal. Displays a blank position Displays a slash Displays the number with a decimal point. Example: 12345.00 Displays a comma. Can be used to separate groups of digits in a number. Example: 12,345 Note: Use point as decimal separator.

A display rule describes how the data element is to be displayed. For example, "-ZZBZZZ" means that negative numbers are allowed and that a blank position is to be included in front of the three last digits. Only numeric data elements can use display rules.

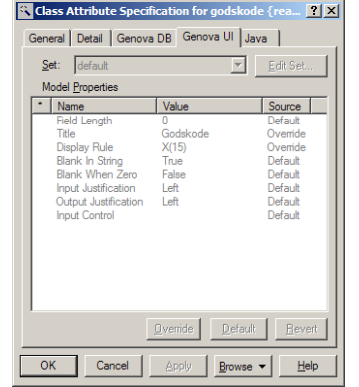

<u>esito</u>

X(n) = En sekvens på n alfanumeriske tegn. <u>esito</u>

#### Genova DB-dialogen i Rose - DataBase

- Når man skal lage en database, må man angi databaseorienterte verdier som "Primary Key", "Unique", "Not Null" osv.
- For assosiasjoner kan man angi fremmednøkler.

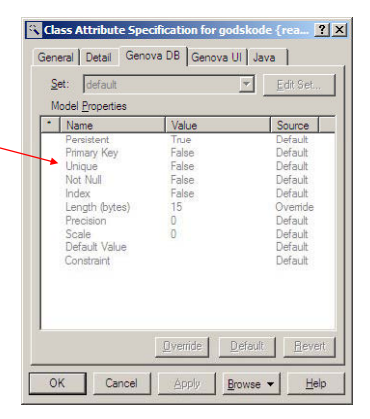

# esito

# Objektseleksjoner (OS) i Genova

# Lage en objektseleksjon (OS)

- En objektseleksjon er et utsnitt av klassemodellen. Den kan inneholde flere røtter. Den første roten skal imidlertid være den primære roten.
- På bakgrunn av objektseleksjonen · Ny objektseleksjon fra kan vi generere kode som gir oss et sett av tjenester (bl.a. CRUD tjenester).
- Ved synkronisering mot Rose lages det automatisk tomme OS'er for hver dialog angitt i navigasjonsmodellen.
- kontekstsensitiv meny

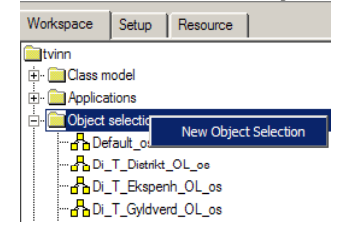

<u>esito</u>

# Lage en objektseleksjon (OS)

- $\mathbb{R}^n$  Man må velge målmiljø for en objektseleksjon.
- $\mathbf{u}$  . Kontekstsensitiv meny gir deg muligheten for å utvide utsnittet av klassemodellen som objektseleksjonen representerer.
- ٠ Ekskluder uønskede attributter fra objektseleksjonen

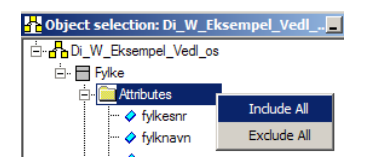

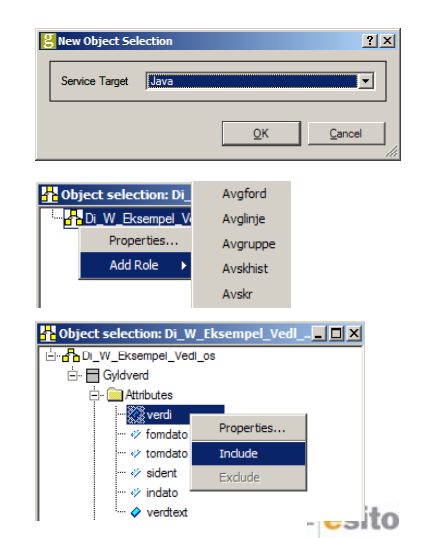

# Lage en objektseleksjon (OS)

- Dobbeltklikk på rollen gir deg egenskapsdialogen til rollen. (Også tilgjengelig via kontekstsensitiv meny)
- Gir mulighet for å endre navn. Inneholder også nyttig informasjon om rollen

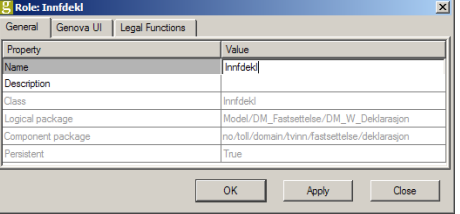

Generelt i Genova så gir både kontekstsensitiv meny og dobbeltklikk komponentens egenskapsdialog.

# Lag en god objektseleksjon

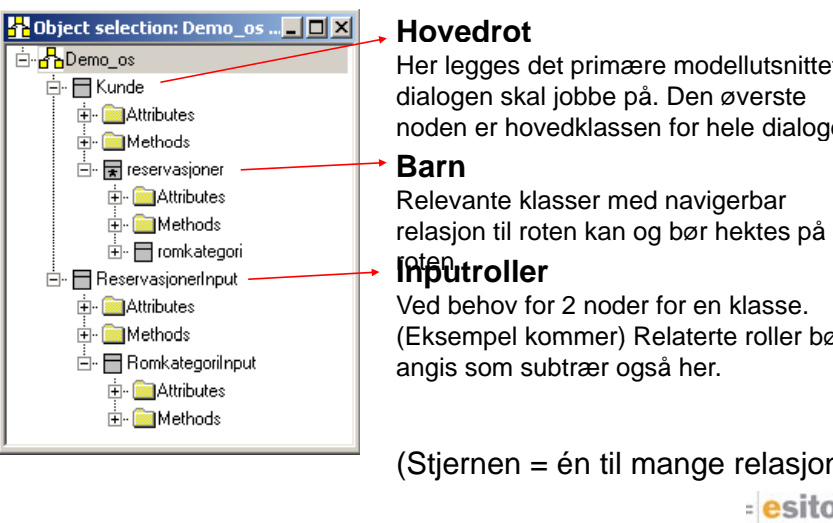

Her legges det primære modellutsnittet noden er hovedklassen for hele dialogen

(Eksempel kommer) Relaterte roller bør børangis som subtrær også her.

(Stjernen = én til mange relasjon) <u>esito</u>

# Lage en dialog

- En dialogmodell er bygget på en objektseleksjon
- En dialogmodell er et tre bestående av dialogkomponenter
- Ved synkronisering mot Rose lages det automatisk tomme dialoger for hver dialog angitt i navigasjonsmodellen

# Lage en dialog

<u>**Elesito**</u>

# Fø t g g di l g å å følg d lg <sup>g</sup> gFørste gang en dialog åpnes må følgende velges

Dialogdesign i Genova

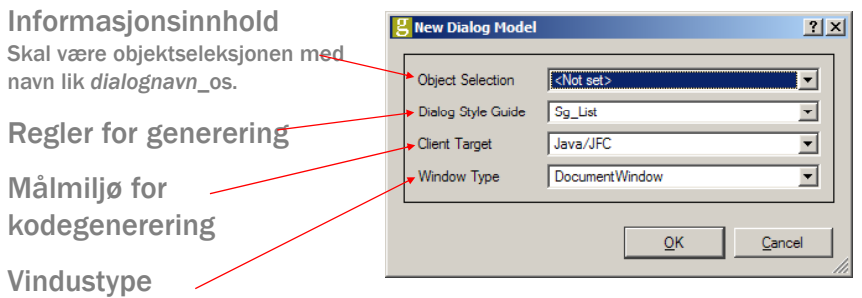

Document window, DialogBox

3 typer: Application window, (Kan endres i ettertid om ønskelig)

<u>esito</u>

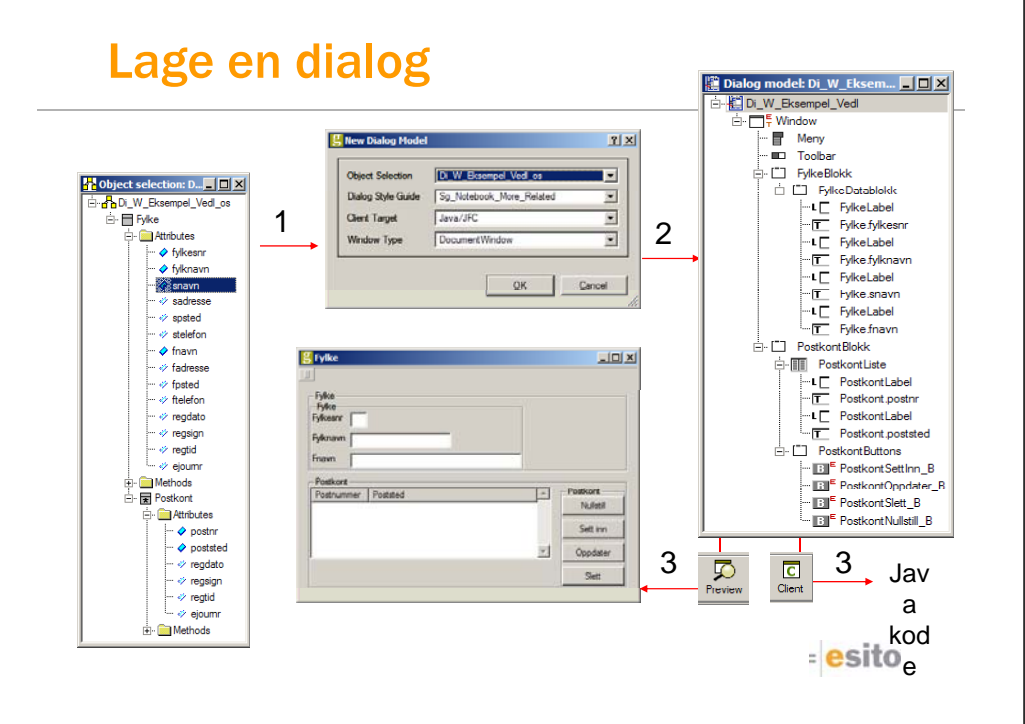

## Setting og endring av ledetekster

- 1.Genova UI.Title i Rose
- 2.Tekstfelt.Title
- 3.Tekstfelt.Label.Title
- Høyeste prioritet å foretrekke

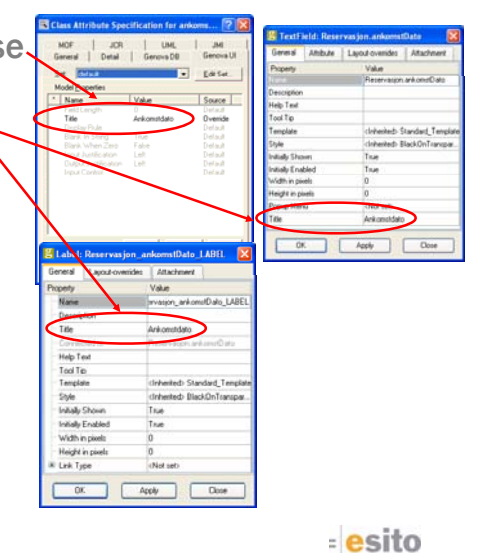

# Flytting av elementer og angring

- Ta tak i elementet og trekk det dit du ønsker. Det røde punktet angir hvor det havner. Få elementet i riktig blokk.
- Dessverre ingen angring. Lagre hver gang du er sikker/fornøyd så langt og lukk dialogen (uten å lagre) når du beveger deg bort fra ønsket resultat.

# Dialogkomponenter - Generelt

Merk: "General" arkivkortet varierer mhp. komponent, men for de fleste gjelder følgende

- Navn på dialogelementer, navnestruktur kan settes i Style guide
- Hver enkeltkomponent er tilordnet en template og style. Container-elementer er i tillegg tilordnet en layout via:
	- Arv (fra komponenten over) eller
	- Manuell spesifikasjon
- Unngå bruk av disse, bortsett fra ved skjulte blokker

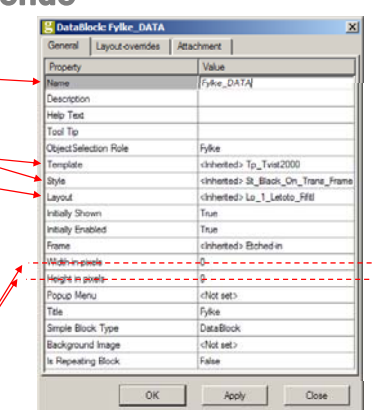

# Dialogkomponenter - Generelt

#### Egenskaper ved de fleste dialogkomponentene

**Settes fortrinnsvis via** overstyring av layout. I enkelttilfeller er det nødvendig å sette dette på enkeltkomponenter. (For eksempel listblokkelementer)

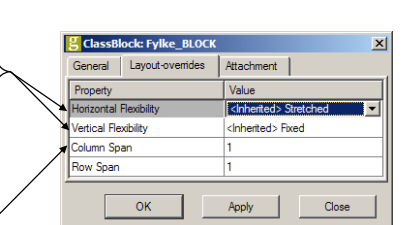

 Hvor mange kolonner komponenten skal strekke seg over.

<u>esito</u>

<u>esito</u>

# Dialogkomponenter - Datafelt

- Komponent med knytning mot objektseleksjonen
- **Har en av flere mulige** representasjoner:
	- Textfield
	- Check Button
	- Radio Group
	- Combo Box
	- (List, Scale, Stepper)
- Representasjonsavhengige egenskaper

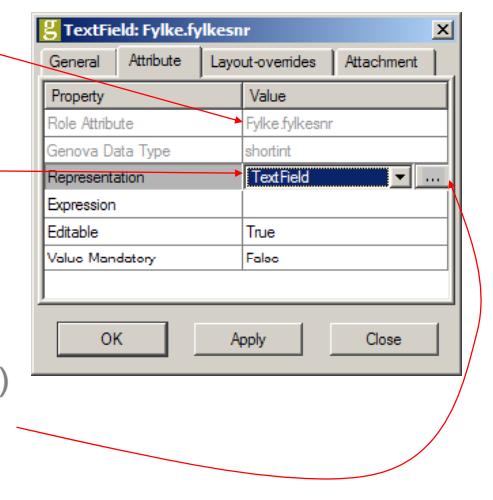

<u>esito</u>

# Spesiell symbolikk i dialogdesigner

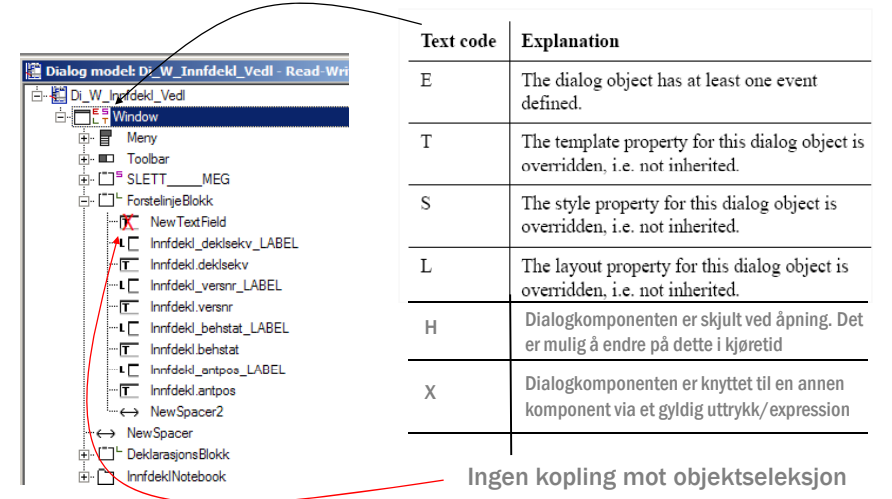

# Editering i treet

- н Fra objektpaletten kan en opprette alle typer komponenter.
- ٠ Begrensninger på nøsting av komponenter, dvs. kun containerelementer kan inneholde andre elementer
- Editeringen av treet kan gjøres via drag and drop
- Nye komponenter fra objekt paletten skapes ved klikking. Den nye komponenten vil plasseres nederst i den blokken som er markert.

Data Items Non-data Items Containers

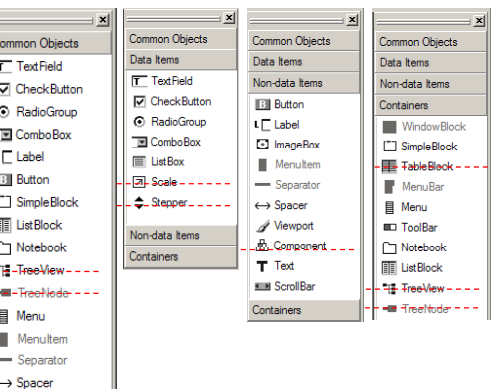

# Tilordning av attributt og ledetekst

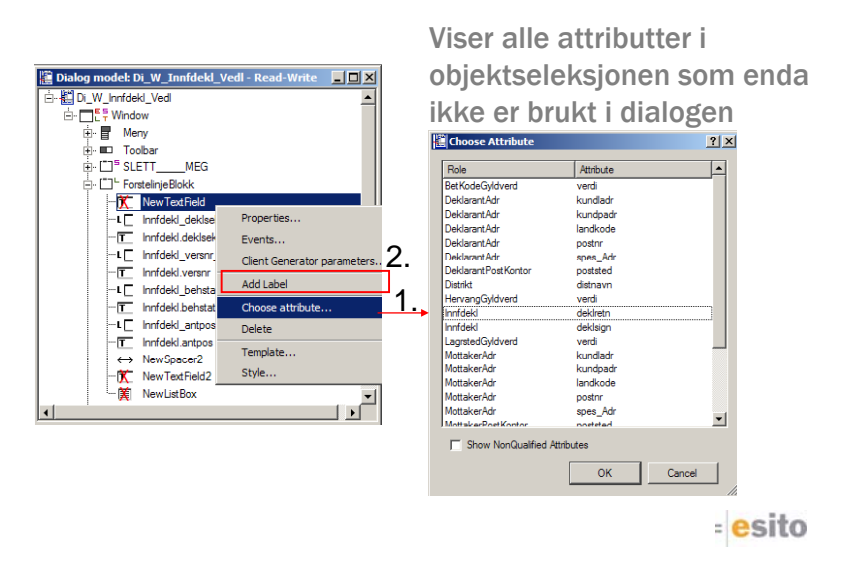

#### Listblokk – Sortering og skjuling av kolonner

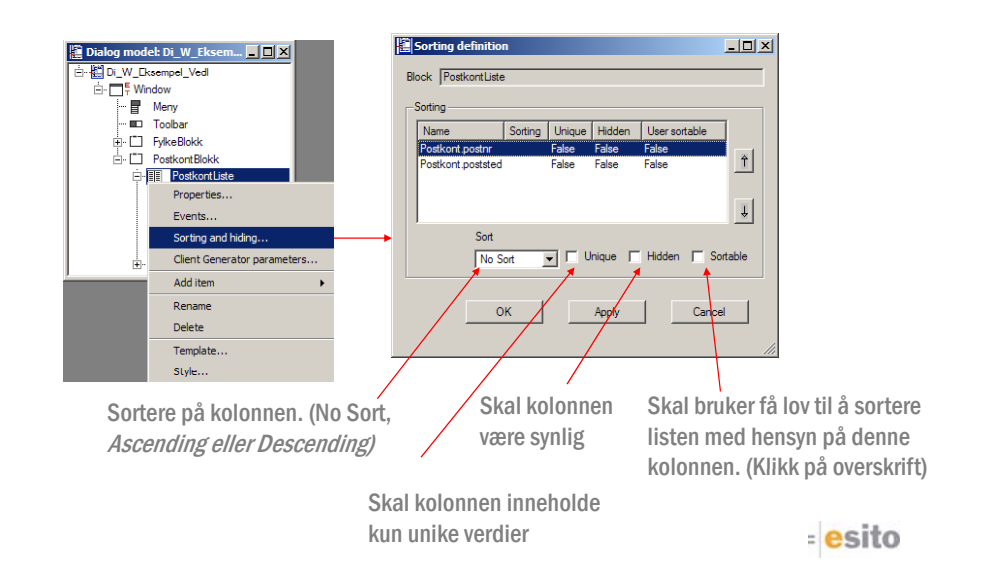

# Tabulatorrekkefølge i en dialog

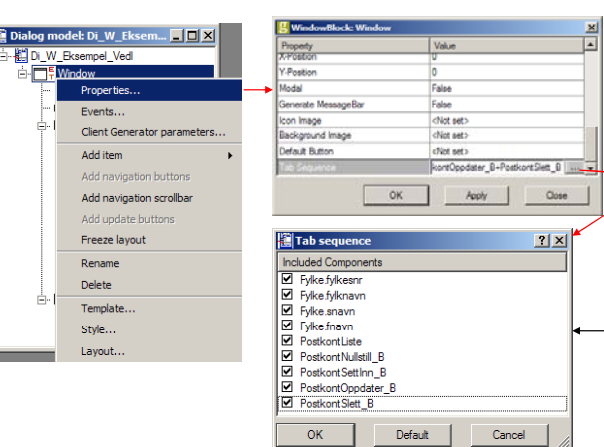

#### Lurt å gjøre:

a.

×.

- Venstre mot høyre, ovenfra og ned.
- Der objekter er åpenbart ordnet kolonnevis, skal rekkefølgen også følge disse kolonnene.
- Bruk "drag and drop" for å endre tabulatorrekkefølgen
- Kun markerte komponenter inngår i tabulatorsekvensen.

<u>esito</u>

# Event-definisjoner

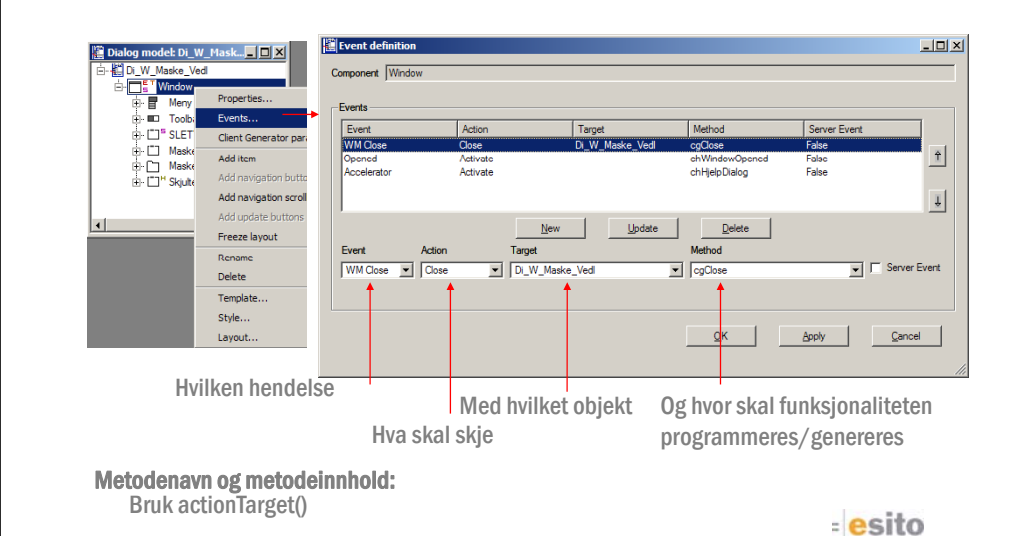

## Eksempel på hendelsesdefinisjoner

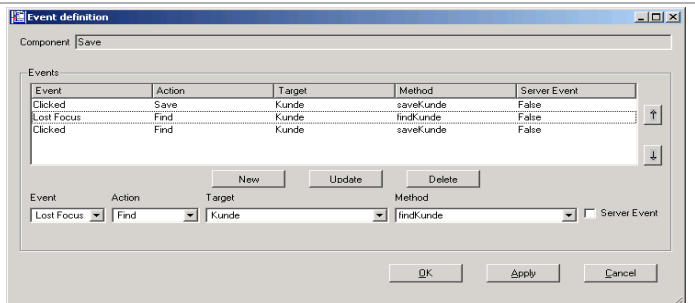

Her genereres to action-metoder

- actionFindKunde
- actionSaveKunde
- Metoden saveKunde kaller først actionSaveKunde, så actionFindKunde
	- Rekkefølgen er signifikant
	- Alle tidligere action-metoder er garantert ferdig eksekvert før neste påbegynnes

Metoden findKunde kaller kun actionFindKunde

<u>esito</u>

# Limet mellom klient/tjener

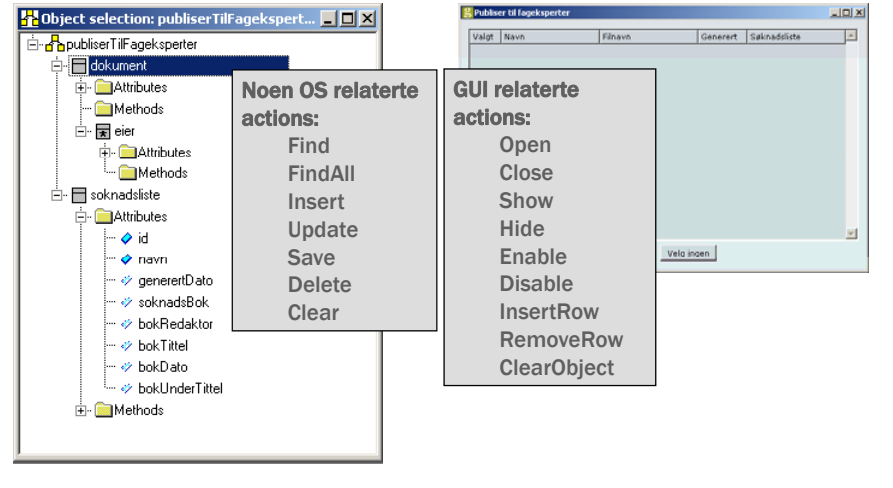

<u>Esito</u>

<u>Esito</u>

# Ressursdatabasen

Layouts

# Ressursdatabasen i korte trekk

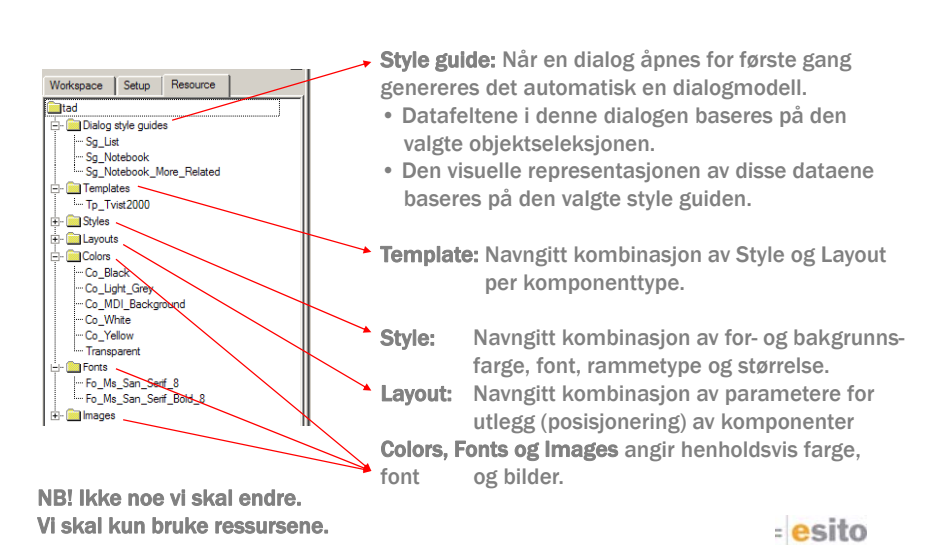

# Layout generelt

- En layout gjelder kun for direkte barn av en container. (Den arves ikke nedover i treet. Ønsker man en "arvet layout endring" må man overstyre hvilken template som brukes.)
- Layouten satt i *Kode2FeltBlokk* gjelder kun for de markerte komponentene
- $\mathbf{r}$  En blokk i en annen blokk regnes som enkeltkomponent, på lik

linje med f.eks. tekstfelt, med hensyn på ledetekstplassering, utstrekning, justering, osv… <u>esito</u>

# Layoutressurser

-Line2AboveStretchedBorder Line2AboveStretched *Navnet* på layoutene er bygget opp slik: Line2LeftFixedBorder -Line2LeftFixedBorderMin -Line2LeftFixedNoBorder -Line2LeftSpreadBorder Line2LeftStretchedBorde Line2LeftStretchedNoBorder *DirectionNAlignFlex*[No]Border -Line3AboveFixedBorder -Line3AhoveEixedNoBorder -1 ine3AhoveStretchedBorder -Line3AboveStretchedNoBorder • [...] = valgfritt Border = Konstant **Direction, N, Align, Flex = variable** Vi skal nå se på den visuelle betydningen av disse konstantene og variablene. <u>esito</u> Layoutressurser SokefeltBlokk E- [ ] HokkenrBlokk "LE FellesDialog\_tolldnr\_LABEL FellesDialog.tolldnr *Di ti NAlig Fl* [N ]B d *DirectionNAlignFlex*[No]Border FellesDialog.distnavn **Ell<sup>E</sup>** HentDistrikt\_B - L<sup>E</sup> FellesDialog\_tollsnr\_LABEL N = Antall kolonner i layouten. (De fleste layouter i FellesDialog.tollsnr ressursdatabasen har utlegg av komponenter linjevis.) F<sup>S</sup> FellesDialog.stednavr **ITHE** HentSted B -LE FellesDialog\_tollenr\_LABEL FellesDialog.tollenr MaskeOl - <mark>T. <sup>5</sup> FellesDialog.ekspenvn</mark> **B** HentEkspenh\_B **oketer** LE MaskeSokefelt\_masketxt\_LA Tollregion  $\Box$  Aktiv FilmaskeSokefelt.maskeko Innførse ■ T MaskeSokefelt.masketxt Tollsted Utførsel  $\Gamma$  Vent pe - A NewSpacer -L[ MaskeSokefelt\_fomdato\_LAI Eksp.enhet  $\Gamma$  Passi T MaskeSokefelt fomdato Maske <sup>--</sup> New Spacer2 → NewSpacer3 F.o.m. dato "LE MaskeSokefelt\_tomdato\_LAI T MaskeSokefelt.tomdato To m dato ["]<sup>L</sup> DeklretnBlokk  $n=3$ esito  $n = 3$ 

# Layoutressurser

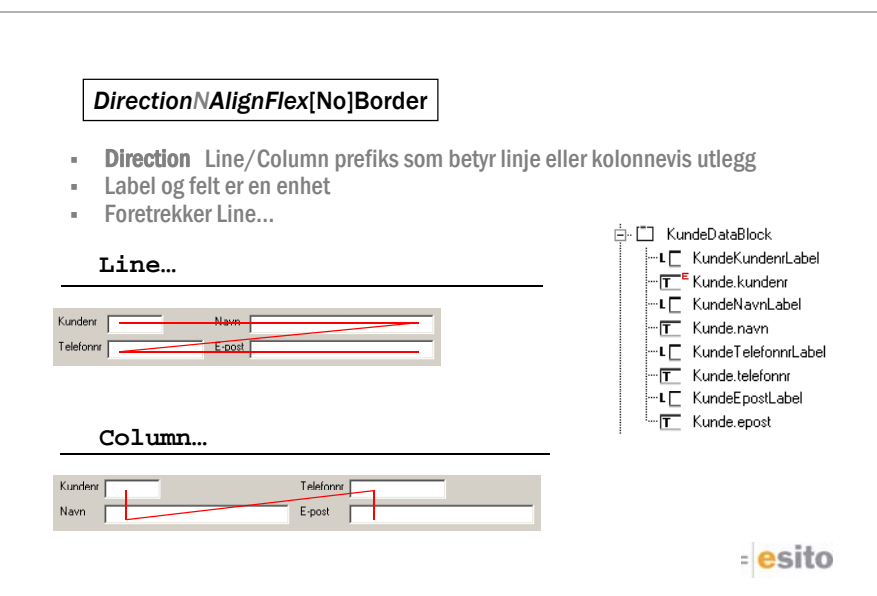

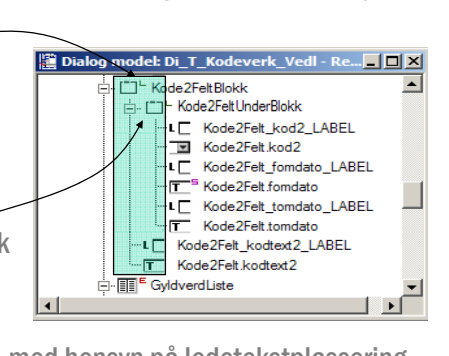

# Layoutressurser

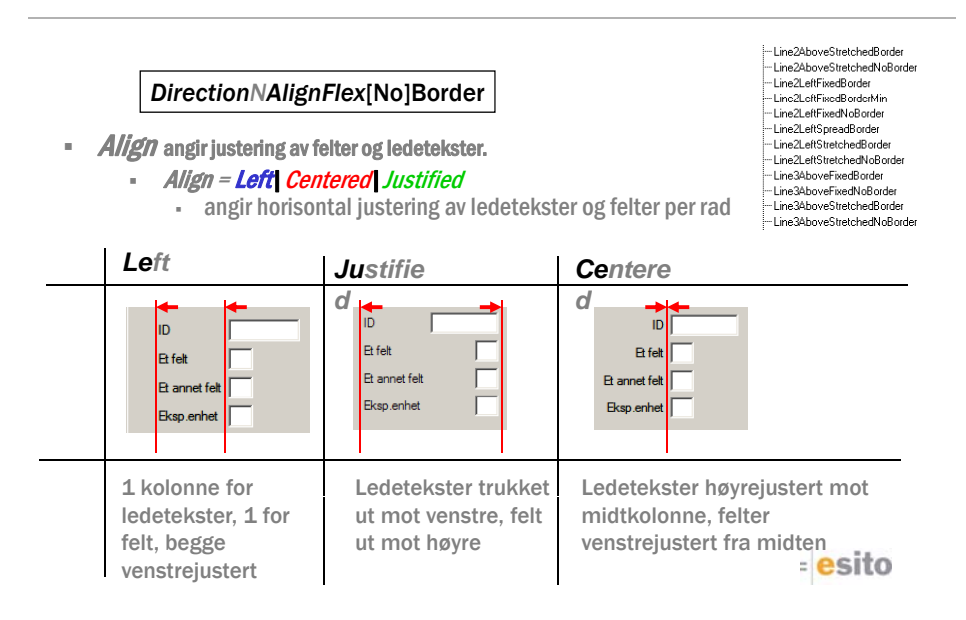

# Layoutressurser

#### *DirectionNAlignFlex*[No]Border

н Align = None|Above

- **None** angir horisontal justering av ledetekster og felter per rad
- **Above** angir justering av ledetekst i forhold til felt.

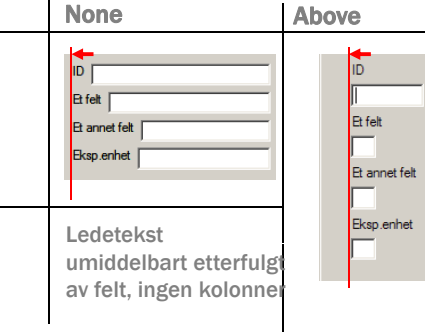

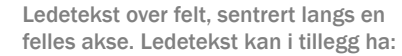

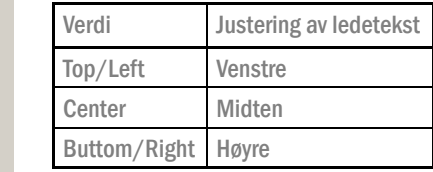

**esito** 

.<br>⊨Line2∆hoveStretchedBorder -<br>Line2AboveStretchedNoBorder Line2LeftFixedBorder -<br>Linc2LeftFixedBorderMin Line2LeftFixedNoBorder -Line2LeftSpreadBorder -Line2LeftStretchedBorder -Line2LeftStretchedNoBorder -Line3AboveFixedBorder Line3AboveFixedNoBorder -Line3AboveStretchedBorder Line3AboveStretchedNoBorder

# Layoutressurser

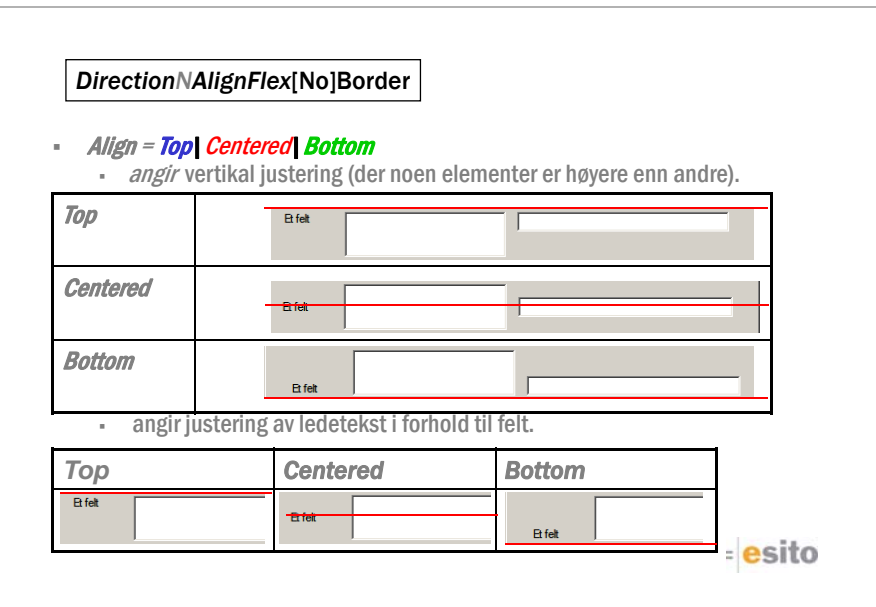

# Layoutressurser

#### *DirectionNAlignFlex*[No]Border

- *Align = Left*
	- · De aller fleste layoutene i ressursdatabasen er Left, Top, Top layouter.

**E** FYLL UT TITTEL  $\Box$ u $\times$ Eil Oppgave Hielp □ □ ■ × Evt. egne knapper | △ ? Viktia! **B** felt ♠ **Et annet fe** Eksp.enhet

# Layoutressurser

Layoutressurser

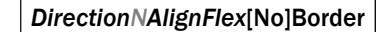

 ${\it Flex}$ er består av tre elementer, de to første angir fleksibilitet, den siste hvor evt. ledig plass havner.

- Flex = **Fixed| S**treched| Spread
	- angir horisontal fleksibilitet

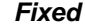

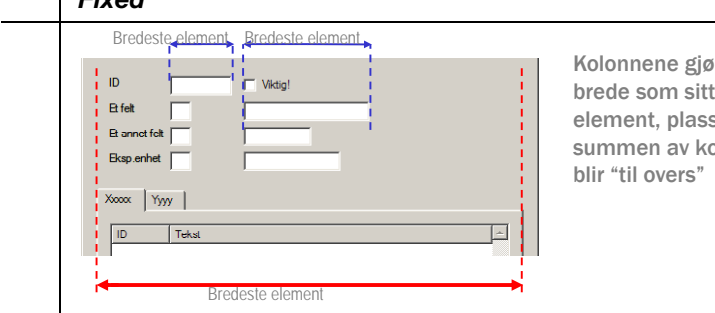

Kolonnene gjøres så brede som sitt største element, plass ut over summen av kolonnene

esito

#### *DirectionNAlignFlex*[No]Border

#### ×. Flex = Fixed Streched Spread

• angir horisontal fleksibilitet

#### *Streched*

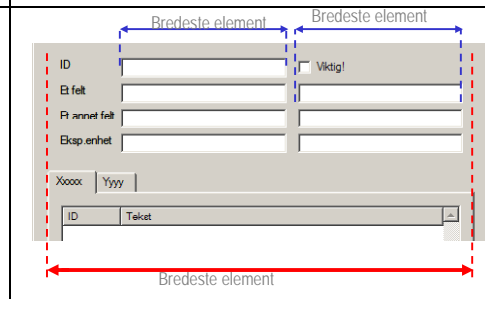

Kolonnene strekkes og kan bli bredere enn bredeste element, slik at all tilgjengelig plass fylles

#### <u>esito</u>

-Line2AboveStretchedBorder -Line2AboveStretchedNoBorder -Line2LeftFixedBorder - Line2LeftFixedBorderMin Line2LeftFixedNoBorder Line2LeftSpreadBorder Line2LeftStretchedBorder -Line2LeftStretchedNoBorder -Line3AboveFixedBorder Line3AhnveFixedNoBorder Line3AboveStretchedBorder -Line3AboveStretchedNoBorder

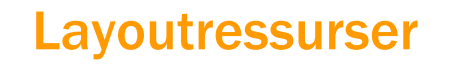

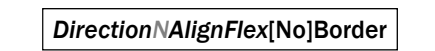

 $\mathbb{R}^2$  Flex = Fixed|Streched|Spread - angir horisontal fleksibilitet

#### *Spread*

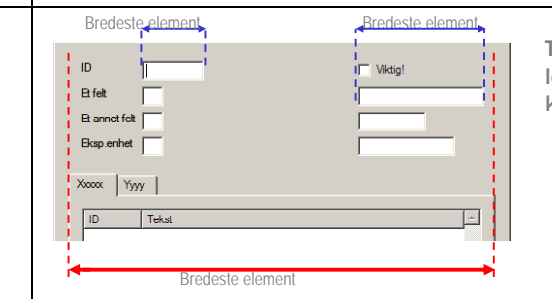

--<br>Line2AboveStretchedNoBorder -Line2LeftFixedBorder Line2LeftFixedBorderMir Line2LeftFixedNoBorder -Line2LeftSpreadBorder -Line2LeftStretchedBorder - Line2LeftStretchedNoBorder -Line3AboveFixedBorder Line3AboveFixedNoBorder Line3AboveStretchedBorder

.<br>⊶Line2åhoveStretchedBorder

# -Line3AboveStretchedNoBorde

Tar opp all plass, men her legges "luften" mellom kolonnene

# Layoutressurser

#### *DirectionNAlignFlexHFlexV*[No]Border

#### ×. Flex V= Fixed Streched Spread

- n angir vertikal fleksibilitet. Den visuelle effekten er den samme som for horisontal fleksibilitet, bortsett fra at elementene strekkes/spres i den horisontale retningen.
- De fleste layoutene i ressursdatabasen er Fixed på vertikal fleksibilitet

# Layoutressurser

#### *DirectionNAlignFlexAnchor*[No]Border

- *Anchor = se matrise*
	- $\sim$ angir ankerpynkt. Dette er bare aktuelt dersom minst en av de foregående er "Fixed", og forteller da hvordan feltene skal plasseres i forhold til "luften" rundt.

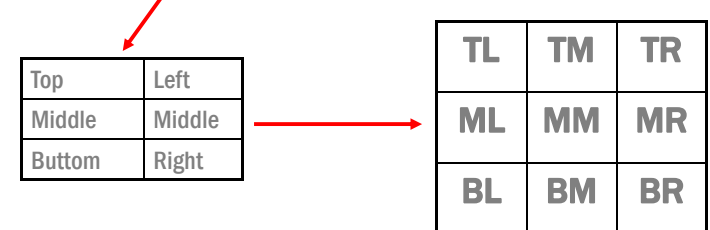

esito

esito

# Kort om kodegenerering

# Layoutressurser

#### *Di ti NAlig Fl* [N ]B d *DirectionNAlignFlex*[No]Border

- ×. Border hvis layouten har en ramme (marg)
- a. NoBorder hvis layouten ikke har ramme

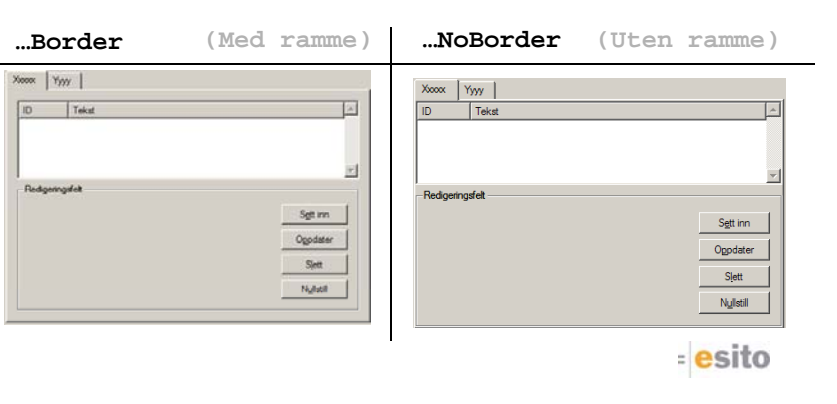

### Generering av kildekode

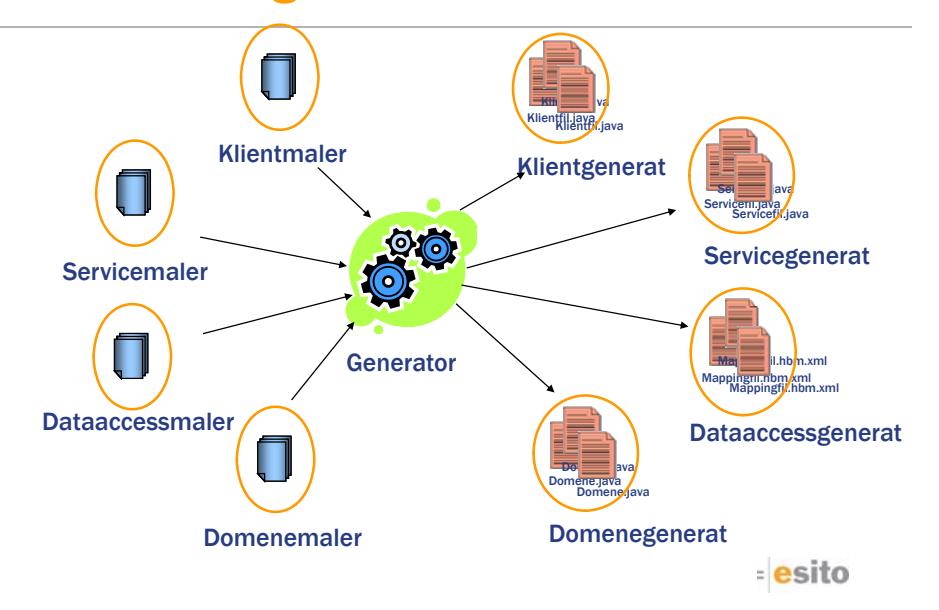

## Klassemodell for generert dialogkode

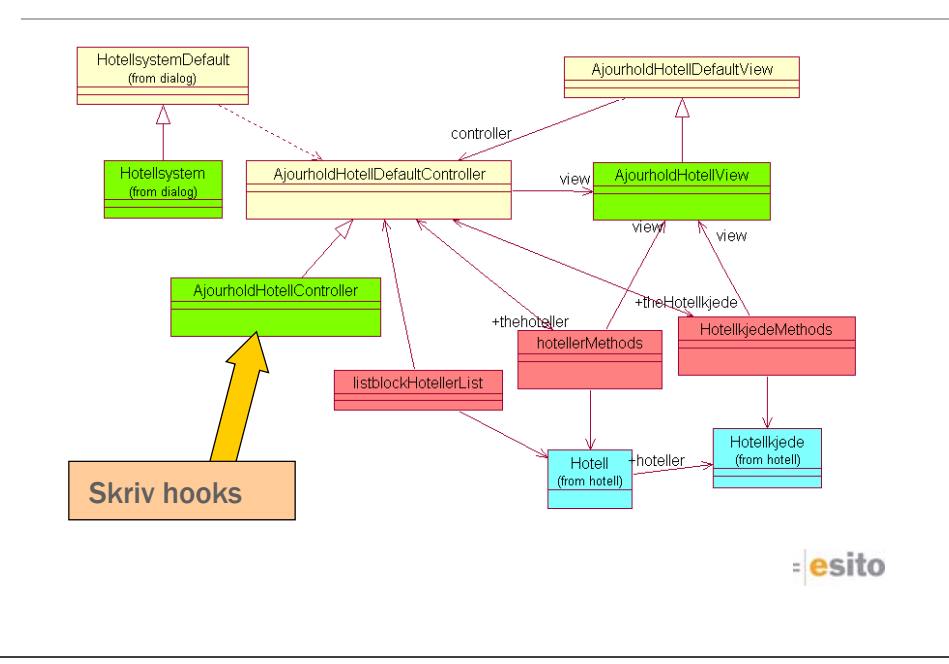

# Klassediagram generert servicekode

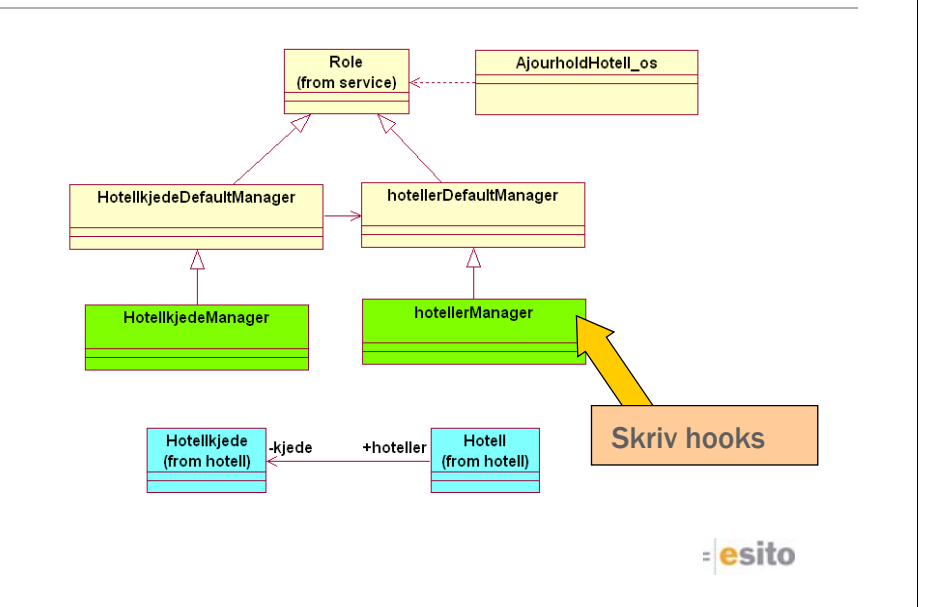

## Applikasjonsarkitektur - Java

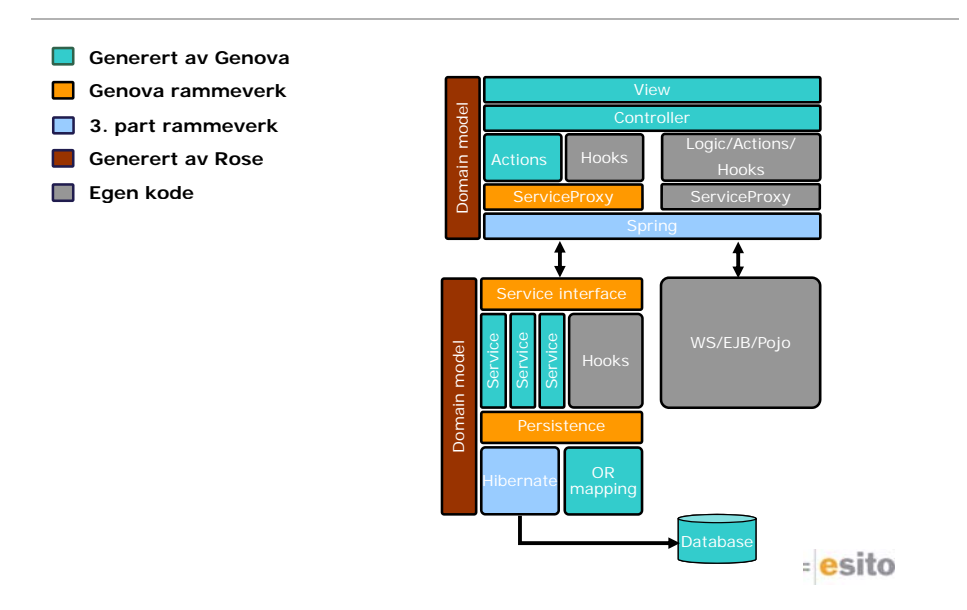

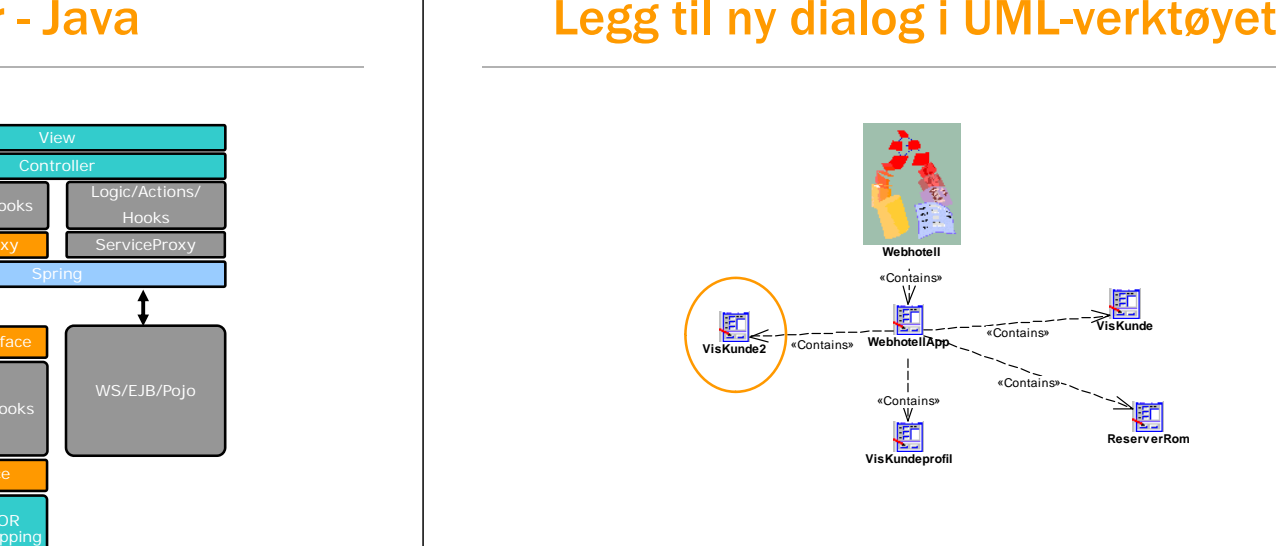

## Synkroniser og lag objektseleksjon (Generer dialogmodell

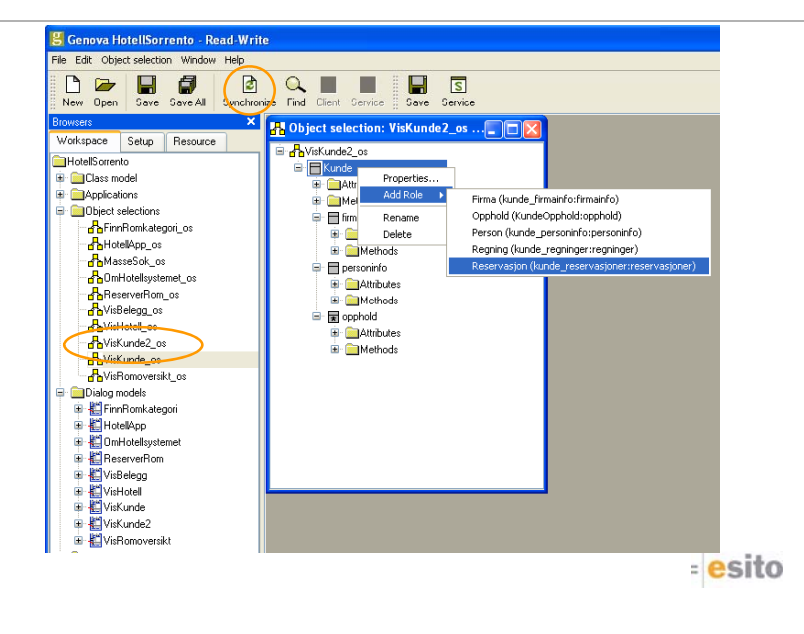

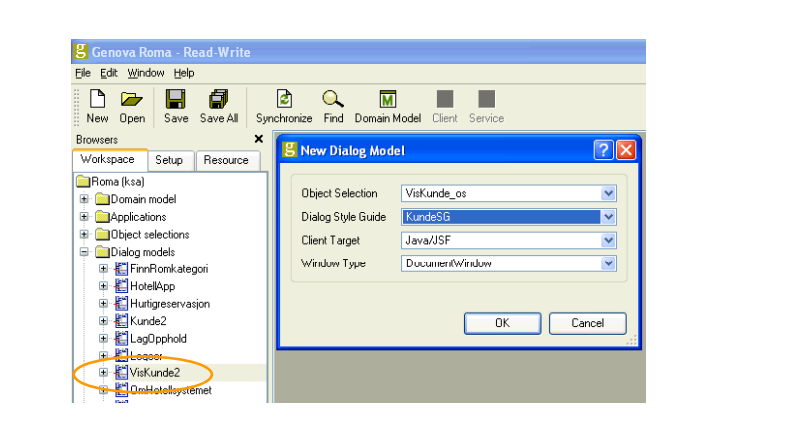

**esito** 

## Tilpass dialogmodell og generer kode

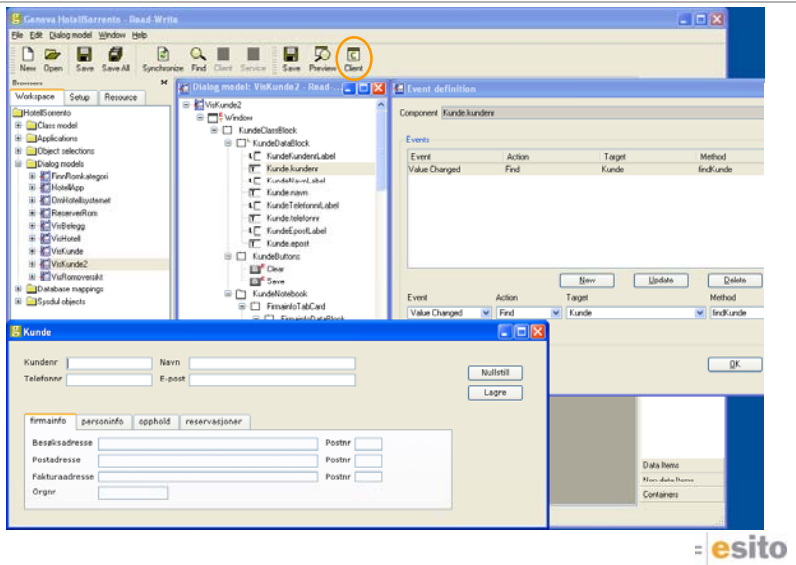